## **Deinstallation der Servicetelefon-exe und des myMMX Client 6**

(Gültig für Tess-Upgrade ab dem 19.08.2021)

## **1. Servicetelefon-exe löschen**

- Bitte klicken Sie mit der rechten Maustaste auf das Servicetelefon-Ikon auf Ihrem Desktop.
- Klicken Sie anschließend auf "Löschen".
- Es erscheint ein Fenster.
- Bestätigen Sie das Verschieben in den Papierkorb mit "Ja".

## **2. myMMX Client 6 Deinstallation (MMX 6.0)**

1. Bitte klicken Sie mit der linken Maustaste auf "Start" -> "Systemsteuerung" -> "Programme und Funktionen". In diesem Fenster suchen Sie nach myMMX. Bitte markieren und "Deinstallieren/ ändern" anklicken. Achtung: Unter Windows 8 und 10 müssen Sie mit der rechten Maustaste auf Start klicken.

## Windows 7

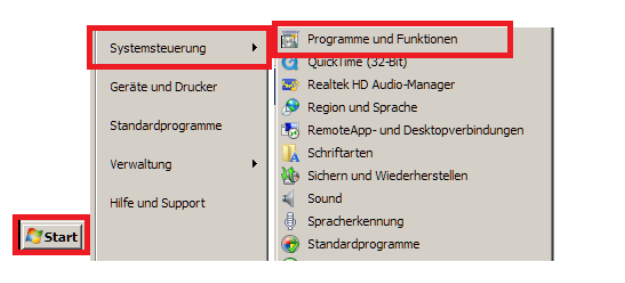

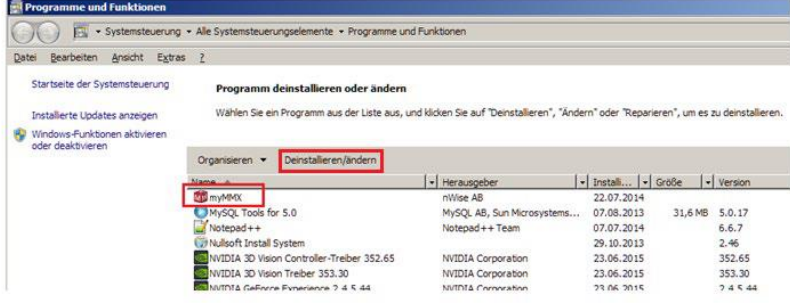

Windows 8 u. 10

- 2. Wenn das "Benutzerkontensteuerung"-Fenster erscheint. Klicken Sie bitte auf "Ja" bzw. "Zulassen".
- 3. Bitte beenden Sie die Deinstallation durch klicken auf die Taste "Beenden".

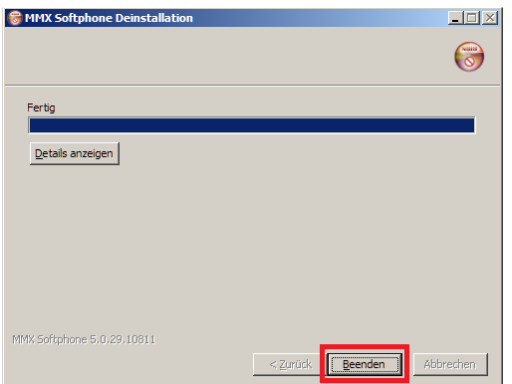

4. Die Deinstallation vom myMMX Client (MMX6.0) ist abgeschlossen."